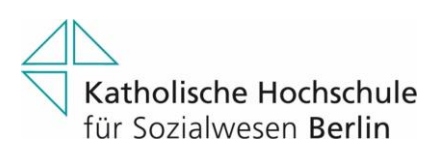

### **Webex Sonderfunktionen und Rollen**

Um Webex Meetings und Webex Trainings gezielter nutzen und steuern zu können, stehen einige Funktionen nur ausgewählten Teilnehmern zur Verfügung, die vorab durch den Gastgeber dafür bestimmt wurden. Dies ist durch die Vergabe der unterschiedlichen Rollen geregelt, die auch im Meeting noch verändert werden können. Dies ist insbesondere in Webex Trainings relevant. In diesem Dokument werden daher die Rollen vorgestellt, die in einem Webex Training möglich sind. Außerdem werden die Umfrage-Funktion und die verschiedenen Wege der Multimedia Freigabe dargestellt.

#### **Rollenübersicht in Webex Training**

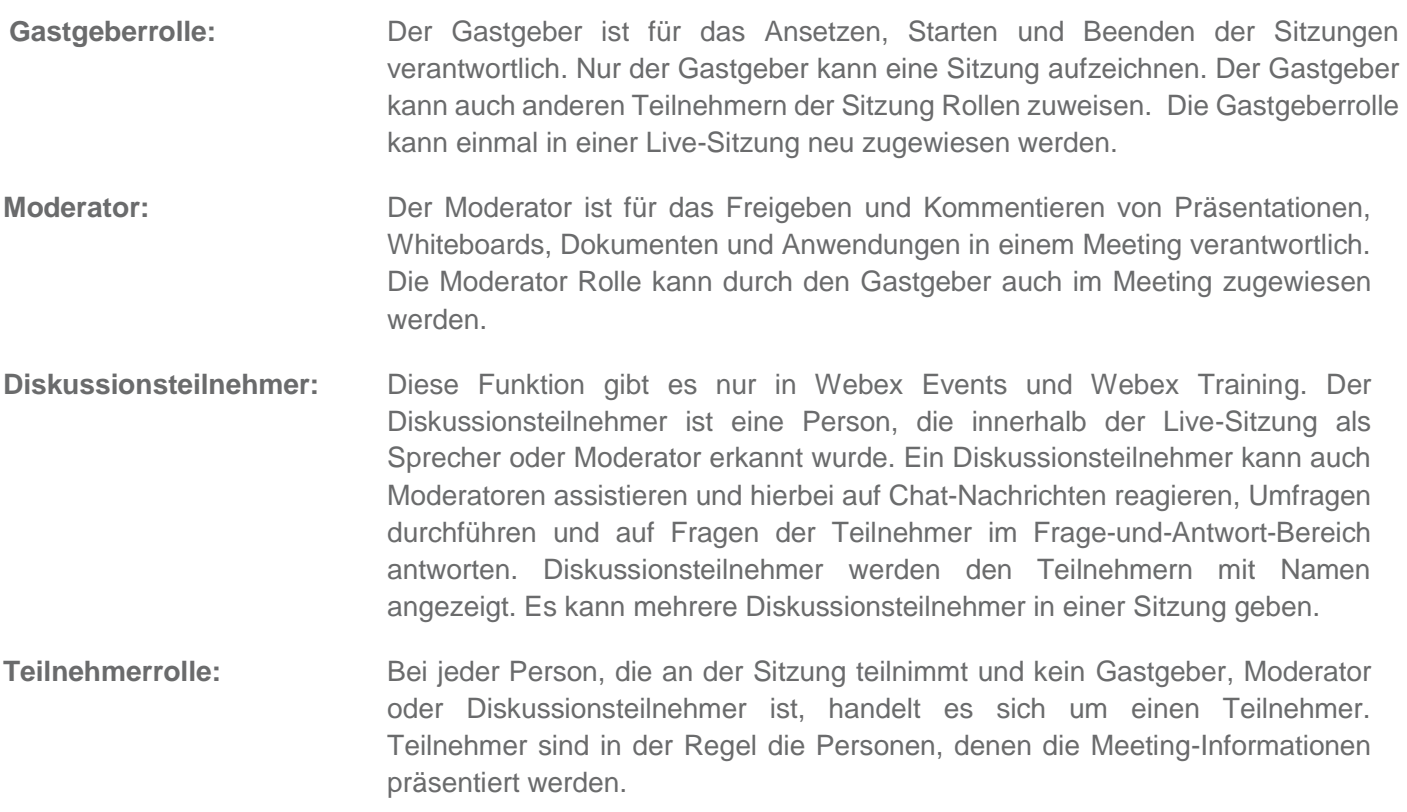

### **Multimedia Freigabe (Webex Meetings und Webex Training)**

Um Medien in Ihrer Webex Sitzung zu teilen, können Sie lokal gespeicherte Dateien oder im Internet verfügbare Medien anzeigen. Um **lokal gespeicherte Dateien in Ihr Webex Meeting oder Webex Training hochzuladen**, gehen Sie wie folgt vor (Beachten Sie, dass die folgenden Dateiformate unterstützt werden: WMV, WMA, WAV, MP3, ASF, AVI, MPG, MPEG, MOV, FLV, F4V, QT, und MP4):

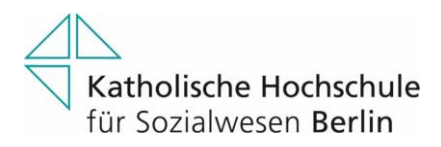

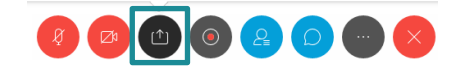

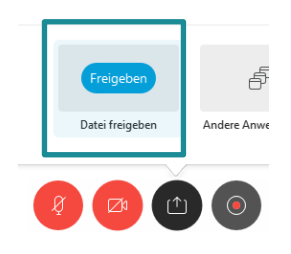

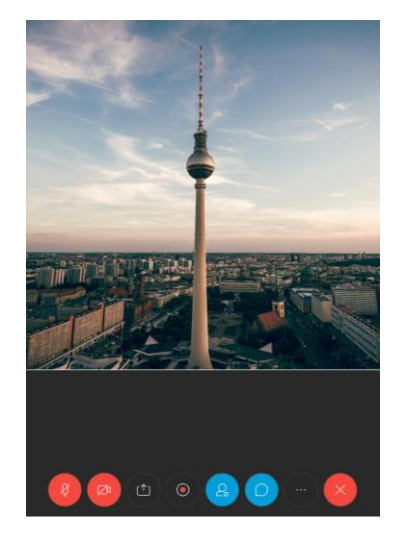

das Steuerungssymbol "Inhalte freigeben" aus.

Wählen Sie zum Freigeben lokal Scrollen Sie in dem erscheinenden gespeicherter Dateien zunächst Fenster bis nach ganz unten und wählen Sie die Option "Datei freigeben".

Anschließend können Sie auf Ihrem Computer die freizugebende Datei auswählen. Wenn Sie Video oder Audiodateien teilen, steuern Sie für alle Zuhörer das Abspielen der Datei.

Wenn Sie eine **Datei aus dem Internet abspielen** möchten, haben Sie dazu zwei Möglichkeiten. Das Abspielen innerhalb Ihrer Bildschirmfreigabe oder das Einbetten einer Multimedia-Anzeige in das Webex Meeting. Wenn Sie selber entscheiden möchten, wann und wie lange die Datei abgespielt werden soll, nutzen Sie dazu Ihre Bildschirmfreigabe:

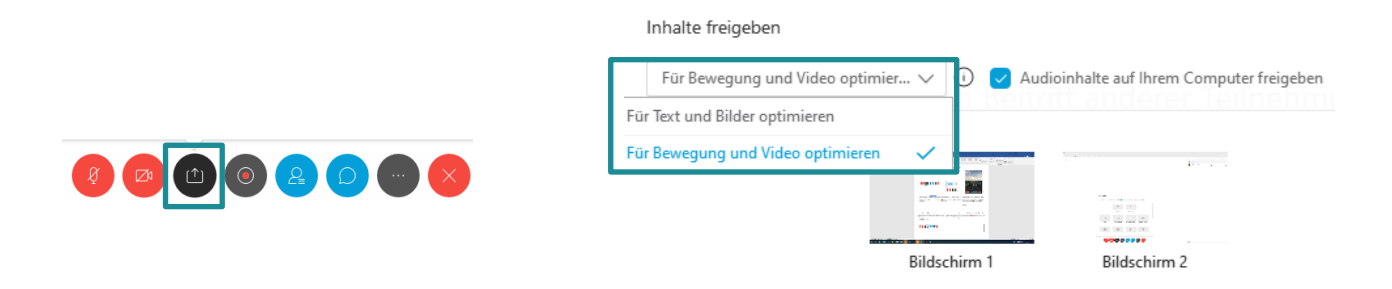

Wählen Sie zum Freigeben Ihres Bildschirms zunächst das Steuerungssymbol "Inhalte freigeben" aus.

Im erscheinenden Fenster klicken Sie auf den Pfeil neben dem Hinweis "Für Text und Bilder Optimieren". Es erscheint ein Dropdown Menü, in dem Sie "Für Bewegung und Video optimieren" anklicken. Nun ist automatisch ein Häkchen bei "Audioinhalte auf Ihrem Computer freigeben" gesetzt, wodurch auch das Audio von dem Video an die Teilnehmer gesendet wird. Wenn Sie nun beispielsweise ein Youtube-Video abspielen, wird der Ton mit übertragen.

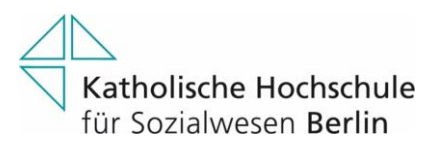

# **Umfragen durchführen (Webex Meetings und Webex Training)**

Umfragen sind ein nützliches Hilfsmittel, um die Meeting-Teilnehmer an der Veranstaltung zu beteiligen oder ein Meinungsbild einzuholen. Die Umfragen-Funktion ist in Webex Meetings und in Webex Training jeweils für den Gastgeber verfügbar. Um die **Umfragefunktion zu aktivieren**, gehen Sie wie folgt vor:

 $\times$ 

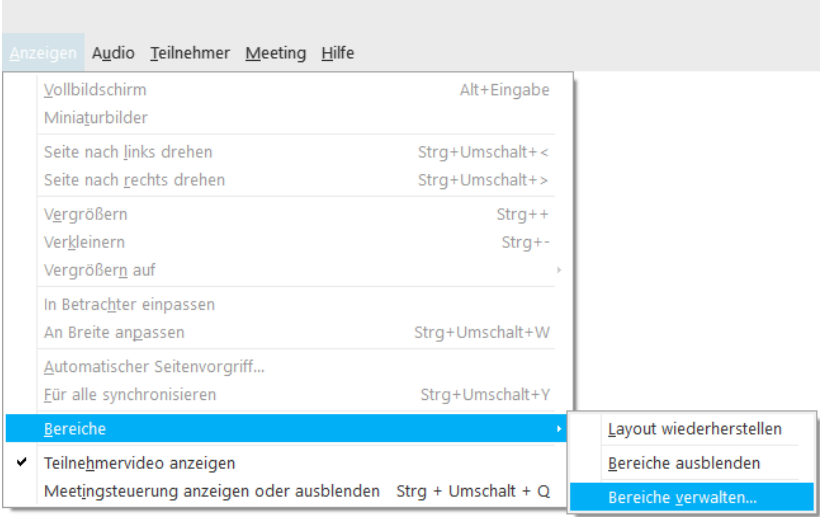

Öffnen Sie in Ihrem Webex Meeting den Reiter "Anzeigen" und klicken Sie auf "Bereiche". Anschließend wählen Sie Bereiche verwalten.

# Bereiche verwalten

Wählen Sie die Bereiche, die Sie anzeigen möchten:

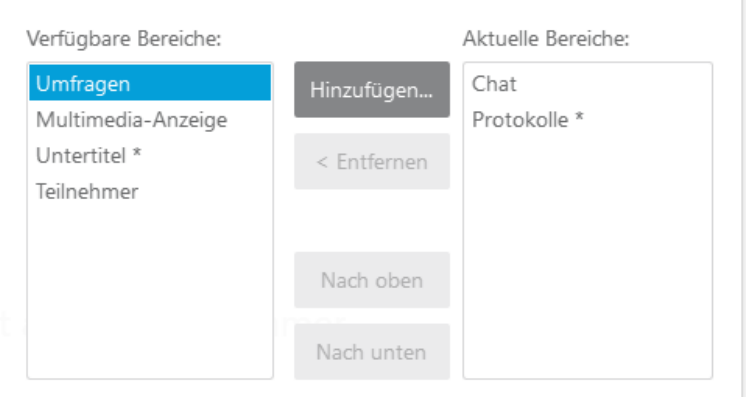

Sie sehen nun welche Bereiche verfügbar sind und welche davon in der Liste "Aktuelle Bereiche" stehen. Die Bereiche, die unter "Aktuelle Bereiche" stehen, sind für Sie und die Teilnehmer in dem Meeting-Fenster verfügbar. Klicken Sie auf "Umfragen" und anschließend auf "Hinzufügen", um die Umfragen-Funktion zu aktivieren. Genauso können Sie z.B. die Chat Funktion aus dem aktuellen Bereich entfernen und so den Chat deaktivieren.

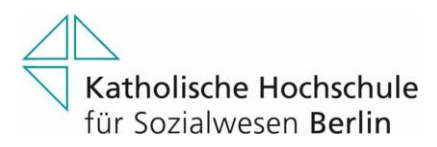

Nachdem Sie die Umfrage-Funktion aktiviert haben, taucht diese in Ihrer Steuerungsleiste auf. Um **eine Umfrage durchzuführen**, gehen Sie wie folgt vor:

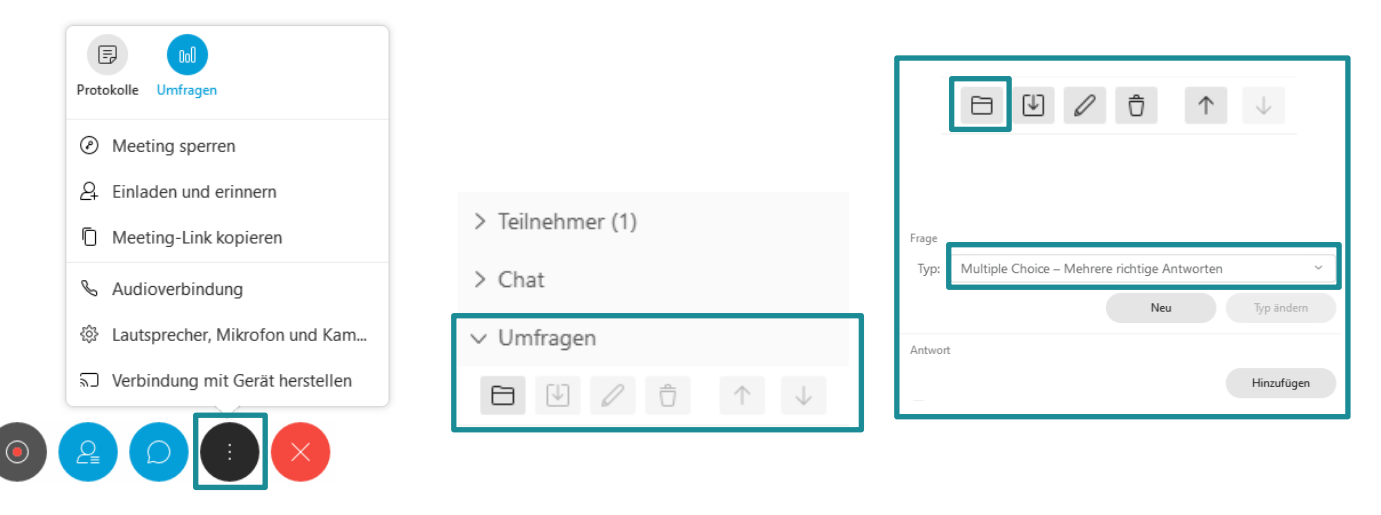

Klicken Sie auf "Weitere Optionen", um die Umfragen-Funktion im Meeting-Fenster darzustellen.

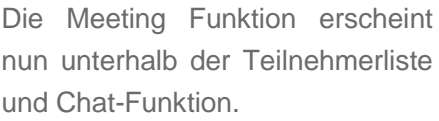

Anschließend können Sie die Fragen formulieren und die Antwortmöglichkeiten definieren. Speichern Sie eine Umfrage, um Sie in einer anderen Sitzung über "Öffnen" direkt aufzurufen.

Sie starten die Umfrage, indem Sie auf "Umfrage öffnen" klicken. Wenn Sie möchten, dass die persönlichen Antworten der einzelnen Teilnehmer bekannt sind, setzen Sie das Häkchen bei "Einzelantworten aufzeichnen". Andernfalls wird die Umfrageauswertung anonym dargestellt. Beachten Sie, dass Sie beim Export der Umfrageanalyse die persönlichen Antworten der Teilnehmer sehen können. Unter "Optionen" lässt sich die Zeit einstellen, die die Teilnehmern zur Beantwortung der Frage(n) haben.

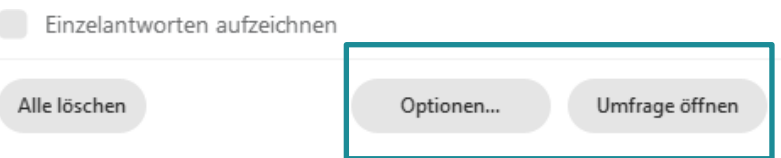

Nachdem Sie die Umfrage geschlossen haben, haben Sie die Option den Teilnehmern die Umfrageergebnisse darzustellen. Wenn zuvor "Einzelantworten aufzeichnen" aktiviert wurde, können Sie nun auf Wunsch auch die Einzelergebnisse darstellen.

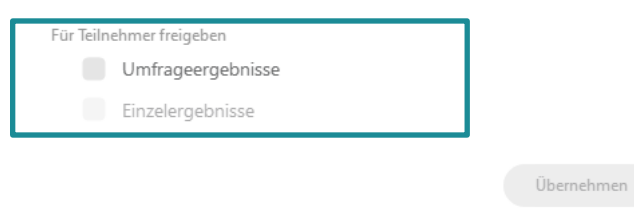